### PROGRAMA DE APOIO A PROJETOS 2021 **CRIAÇÃO E EDIÇÃO ARTES PERFORMATIVAS, ARTES DE RUA E CRUZAMENTO DISCIPLINAR**

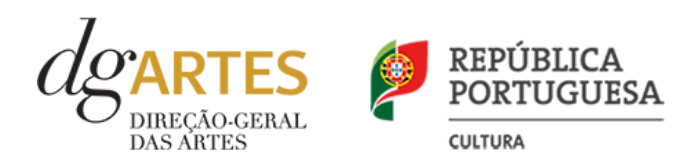

## Manual do candidato

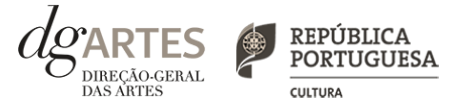

O **Manual do Candidato** tem como objetivo esclarecer sobre as normas e procedimentos para a apresentação de uma candidatura ao **PROGRAMA DE APOIO A PROJETOS – CRIAÇÃO E EDIÇÃO – ARTES PERFORMATIVAS, ARTES DE RUA E CRUZAMENTO DISCIPLINAR**, atribuído pela Direção-Geral das Artes (DGARTES). Aqui encontrará informação sobre:

- I. Apoios às artes
- II. Preparar a candidatura
- III. Fases do concurso
- IV. Entidades
- V. Atividades
- VI. Objetivos artísticos e de interesse público cultural
- VII. Critérios de apreciação
- VIII. Montantes de Apoio
- IX. Apoios e financiamentos
- X. E-registo
- XI. Formulário de candidatura
- XII. Formalização do apoio

## I. Apoios às artes

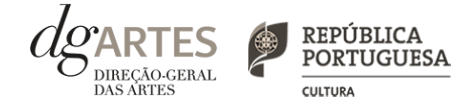

A valorização das artes constitui um instrumento fundamental no diálogo e cooperação estratégica entre o Estado e o setor cultural profissional de iniciativa não-governamental, o qual assume um papel crucial para o desenvolvimento equilibrado da atividade cultural em Portugal. A Direção-Geral das Artes (DGARTES) é o organismo responsável pela coordenação e execução das políticas de apoio às artes, através da implementação de medidas estruturantes, como a promoção da igualdade de acesso às artes; o incentivo à criação, produção e difusão artísticas; e a projeção internacional de criadores, produtores e outros agentes culturais portugueses, detendo, assim, um papel fulcral na garantia de condições para a estabilidade, consolidação e renovação do tecido artístico profissional em Portugal, bem como para a sua internacionalização.

O atual diploma legal visa, sobretudo, dentro das atuais tipologias de apoio da DGARTES, responder à necessidade de consolidação de forma sustentável das estruturas artísticas, assumindo-se como um instrumento de ação fundamental para uma política de sustentabilidade, investimento, inovação, transição digital, igualdade de género, promoção da diversidade étnica e cultural, preservação ambiental, inclusão e coesão sociais e territoriais.

Tendo por base uma visão estruturante para o setor cultural, privilegia uma perspetiva global e integrada, acolhe a diversidade e revela uma articulação estratégica dos programas de apoio às artes com a definição do estatuto dos profissionais da cultura e com a regulamentação da Rede de Teatros e Cineteatros Portugueses (RTCP), três instrumentos basilares de política pública para a cultura. Reflete, ainda, um trabalho de proximidade, auscultação ativa e governação participada, assente no diálogo sistemático entre o Estado, o poder local e as estruturas independentes.

### LEGISLAÇÃO APLICÁVEL

#### **REGIME DE ATRIBUIÇÃO DE APOIOS**

#### > Decreto-Lei n.º 47/2021, de 11 de junho

Procedeu à segunda alteração ao Decreto-Lei n.º 103/2017, de 24 de agosto, que estabelece o regime de atribuição de apoios financeiros do Estado, através da Direção-Geral das Artes (DGARTES), a entidades que exerçam atividades profissionais nas áreas das artes visuais, das artes performativas e de cruzamento disciplinar.

#### **REGULAMENTO DOS PROGRAMAS DE APOIO ÀS ARTES** > Portaria n.º 146/2021, de 13 de julho

Aprova o Regulamento dos Programas de Apoio às Artes, no âmbito do regime de atribuição de apoios financeiros do Estado às artes.

# II. Preparar

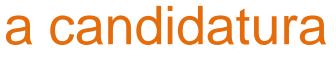

#### 1. LEIA o manual

Dá-lhe informações detalhadas sobre o Programa de Apoio, os requisitos a cumprir, a documentação a apresentar, os critérios e procedimentos de apreciação e o processo de admissão/exclusão e contratualização dos apoios concedidos.

Não deixe de consultar o sítio da internet da DGARTES, em **www.dgartes.gov.pt,** onde poderá aceder a toda a informação e legislação relevante.

#### 2. REGISTE-SE na plataforma online

Efetue ou atualize o seu e-registo na plataforma de GESTÃO DE APOIOS, acessível através do sítio da internet DGARTES, em **www.dgartes.gov.pt** > Balcão Artes ou através de **apoios.dgartes.gov.pt**.

As candidaturas são obrigatoriamente apresentadas por via eletrónica, mediante o preenchimento e submissão online do formulário de candidatura.

#### 3. ESCLAREÇA todas as suas dúvidas

A DGARTES presta esclarecimentos para a boa compreensão e interpretação dos elementos expostos no Aviso de Abertura, bem como da regulamentação relacionada e dos formulários de candidatura até ao dia 17 de setembro de 2021.

Contactos: **candidaturas@dgartes.pt** ou **210102540**, nos dias úteis, entre as 10h e as 12h, e as 14h30 e as 16h.

### 4. ORGANIZE a informação necessária

Certifique-se do cumprimento dos requisitos de admissão, reúna a documentação necessária com os dados atualizados, coloque todos os elementos no seu e-registo e organize o seu processo de candidatura, que pode ir gravando a todo o momento antes da revisão e submissão final.

### 5. APRESENTE a sua candidatura

A apresentação de candidaturas é obrigatoriamente efetuada em formulário específico disponibilizado na plataforma de GESTÃO DE APOIOS, acessível através do sítio da internet DGARTES, em **www.dgartes.gov.pt** > Balcão Artes ou através de **apoios.dgartes.gov.pt**.**.** Deve preencher ou atualizar a informação do E-REGISTO, antes de avançar para o preenchimento do formulário de candidatura.

Em caso de dúvida, contacte atempadamente a nossa equipa, através dos contactos acima.

### **ATENÇÃO**

> **Consulte os prazos estipulados**  para o programa a que pretende candidatar-se.

> **Inicie o seu processo de e-registo e apresentação de candidatura o mais cedo possível**. A apresentação das candidaturas **termina às 18h00 do dia 20 de setembro de 2021.** Tentar submeter o formulário muito perto das 18h00 do último dia poderá comprometer a sua candidatura. > **A candidatura só se encontra** 

**submetida após receber email de confirmação nesse sentido**.

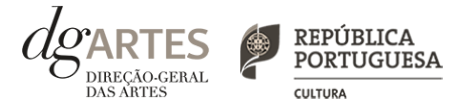

### III. Fases do concurso (continua)

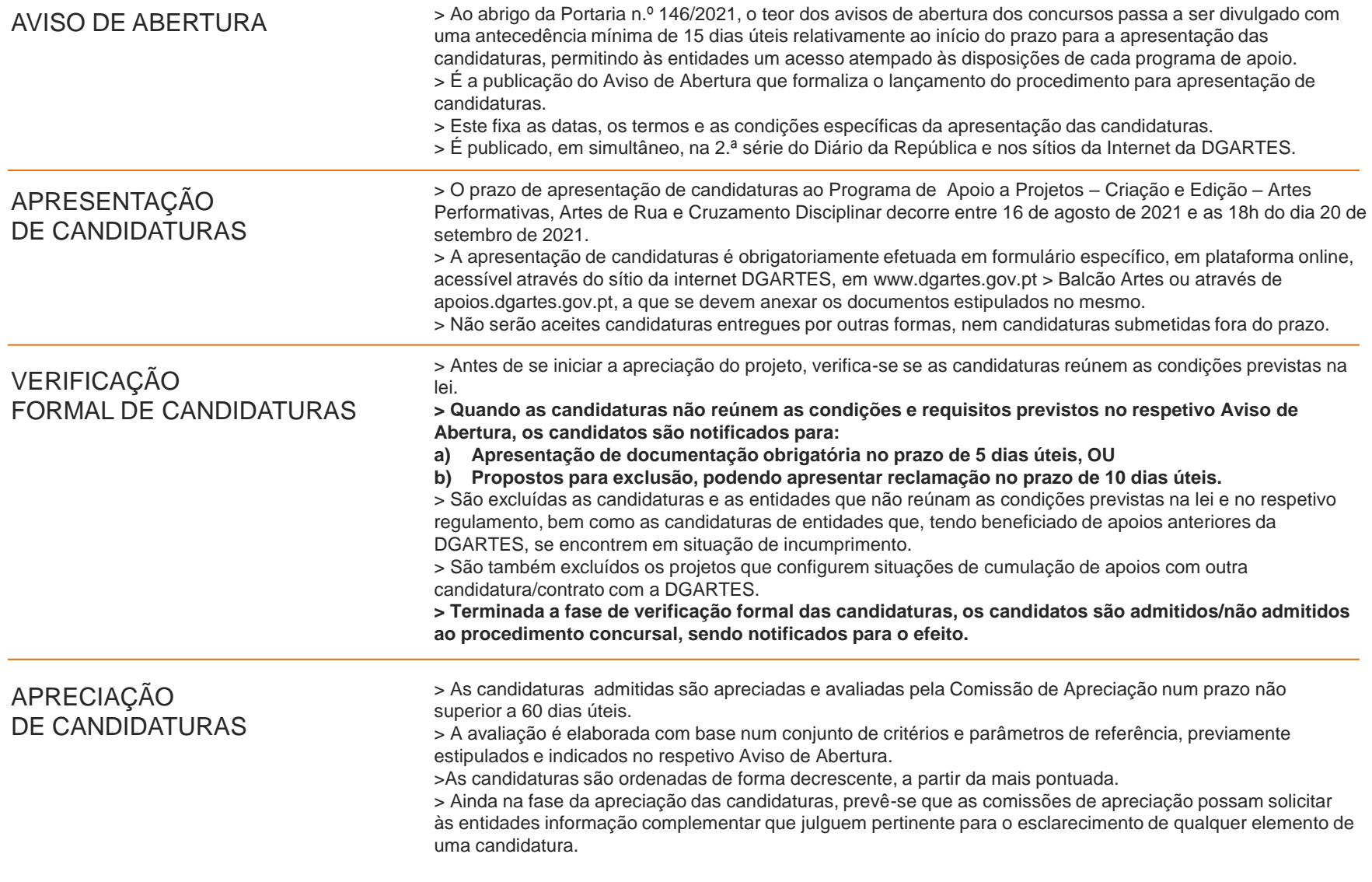

 $dg_{\texttt{DRECAO-GERAL}} > \frac{\texttt{REPÚBLICA}}{\texttt{PORTUGUESA}}$ 

**DAS ARTES** 

**CULTURA** 

### III. Fases do concurso

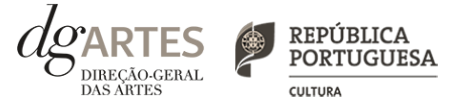

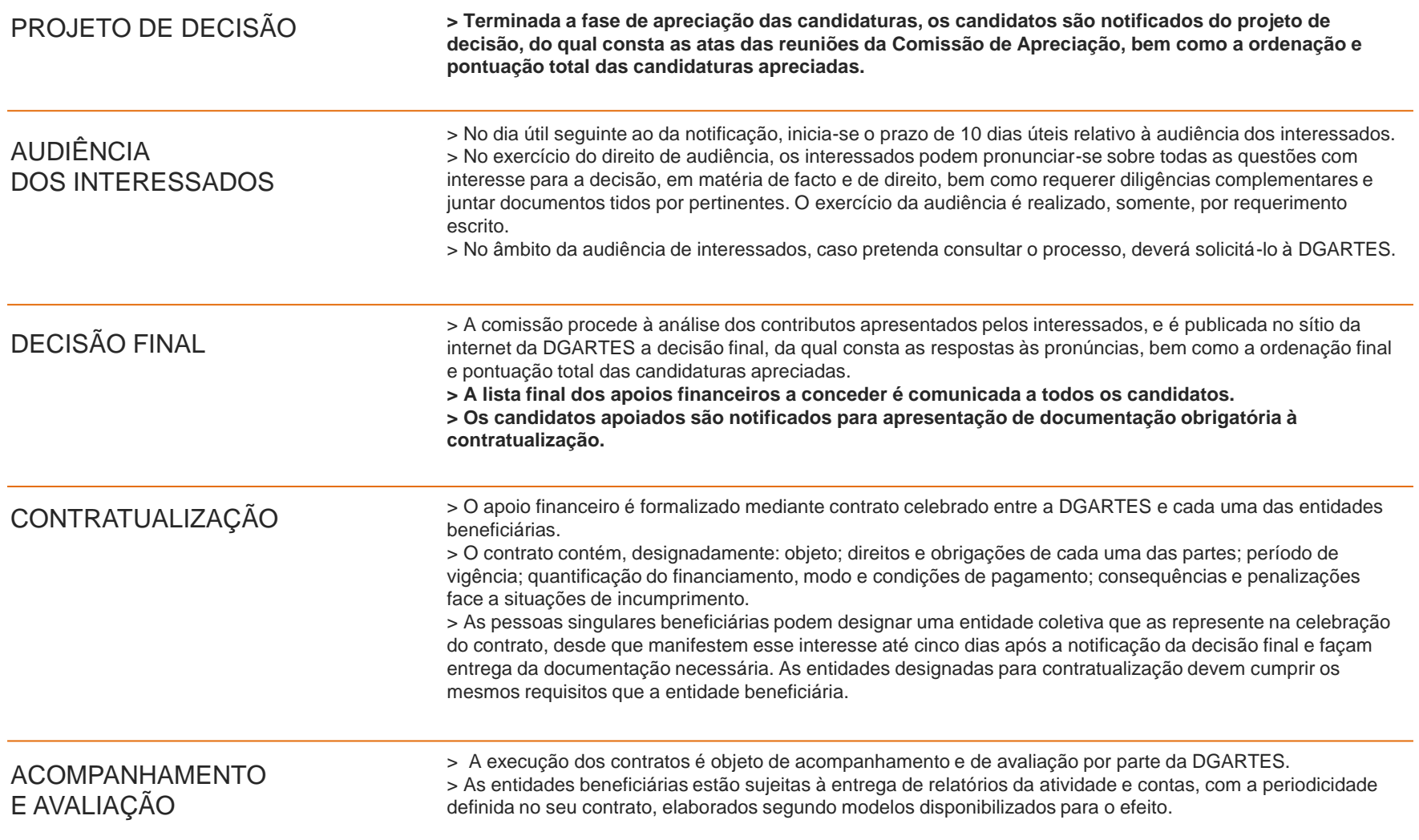

## IV. Entidades

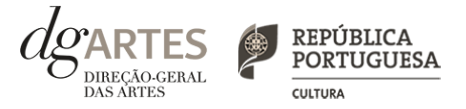

#### QUEM PODE candidatar-se

> Entidades que **exerçam**, a **título predominante**, **atividade profissional** nas áreas das **artes performativas**, nas quais se incluem o circo, a dança, a música, a ópera e o teatro, nas áreas das **artes de rua e cruzamento disciplinar**:

> PESSOAS COLETIVAS de direito privado com sede em Portugal.

> PESSOAS SINGULARES com domicílio fiscal em Portugal.

> GRUPOS INFORMAIS, desde que nomeiem como seu representante uma pessoa singular ou coletiva com domicílio ou sede fiscal em Portugal.

### QUEM NÃO PODE candidatar-se

.

> Entidades que **não exerçam**, a **título predominante, atividade profissional** nas áreas das **artes performativas,** nas quais se incluem o circo, a dança, a música, a ópera e o teatro**,** nas áreas das **artes de rua e cruzamento disciplinar.**

> Não são admitidas ao procedimento concursal as fundações privadas ou as fundações públicas de direito privado que tenham outro tipo de financiamento continuado, assegurado pelo programa orçamental da área da cultura, bem como as associações maioritariamente constituídas por entidades públicas e as empresas do setor público empresarial do Estado e das regiões autónomas;

> Estão impedidas de apresentar candidaturas ao presente programa de apoio as **entidades beneficiárias de apoio sustentado.**

## V. Atividades

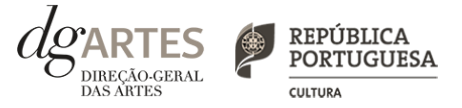

### ÁREAS ARTÍSTICAS

> Podem ser apoiados projetos e atividades na área das **artes performativas** (circo, dança, música, ópera e teatro), nas áreas das **artes de rua e cruzamento disciplinar.**

### ÂMBITO TERRITORIAL

> Os apoios a conceder destinam-se a projetos cujas atividades públicas sejam desenvolvidas **maioritariamente no território nacional**.

### ÂMBITO TEMPORAL

> Os projetos devem ser executados entre **1 de janeiro de 2022 e 30 de junho de 2023** e **devem prever obrigatoriamente atividade presencial pública**, podendo esta ser complementada com atividade difundida através de meios digitais.

### DOMÍNIOS DE ATIVIDADE

> Os projetos devem inscrever-se no domínio da **criação**, que consiste no processo de elaboração criativa, em diferentes fases, que origina o objeto artístico (material ou imaterial) e que pode integrar os subdomínios de **conceção, execução e apresentação pública de obras** ou **residências artísticas.**

> Os projetos podem, também, inscrever-se no domínio da **edição**, na vertente da edição e publicação nacional de uma obra em suporte físico ou digital com o objetivo da sua disseminação. > Os projetos inscritos no domínio da edição devem obrigatoriamente apresentar um **plano de edição e de distribuição**.

> Se o projeto criativo integrar uma obra a editar, a candidatura deve ser apresentada no domínio da criação.

> Os projetos **podem contemplar ainda a circulação nacional e internacional**. O número de apresentações públicas no estrangeiro deve ser inferior ao número de apresentações públicas em território nacional.

### ATENÇÃO

> **Não são admitidos projetos que contemplem áreas artísticas** que não as previstas em Aviso de Abertura.

> **Não são admitidos**, nas candidaturas inscritas exclusivamente no **domínio da edição, programas e materiais de promoção e difusão dos projetos**, tais como catálogos e registos visuais de obras, **assim como edições de autor que resultem da obtenção de grau académico**  (dissertações de mestrado ou teses de doutoramento) .

> **Os projetos e as atividades não podem ser objeto de apoios cumulativos**, pelo que a mesma atividade ou o mesmo projeto apenas devem constar de uma única candidatura ao presente programa de apoio ou contrato com a DGARTES.

> As atividades propostas neste concurso **não podem ter sido ou vir a ser apresentadas a outros programas de apoio a projetos** promovidos pela DGARTES em 2021.

# VI. Objetivos

artísticos e de interesse público cultural

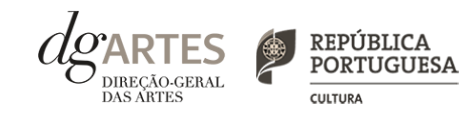

### Objetivos ARTÍSTICOS e de INTERESSE PÚBLICO CULTURAL

> Prosseguir os objetivos específicos da área artística a que se candidata;

> Contribuir para a diversidade e para a qualidade da oferta artística no território nacional;

> Valorizar a pesquisa e experimentação artísticas como práticas inovadoras do desenvolvimento e do conhecimento;

> Incentivar projetos emergentes e dinamizadores do setor, incluindo o surgimento e aprofundamento de novos modelos criativos que permitam a conjugação de trabalho presencial e virtual para apresentação pública das obras artísticas;

> Fomentar a coesão territorial e corrigir assimetrias de acesso à criação e fruição culturais;

> Promover a diversidade étnica e cultural, a inclusão social, a igualdade de género, a cidadania e qualidade de vida das populações.

### **ATENÇÃO**

> As entidades candidatas devem evidenciar a **correspondência a pelo menos, três dos objetivos** indicados, sendo que um deles deve obrigatoriamente corresponder à área artística selecionada.

### Objetivos de cada ÁREA ARTÍSTICA

> Fomentar, valorizar e promover as respetivas culturas nas suas diversas manifestações, as suas interseções e diálogos transversais com outras disciplinas artísticas e áreas do conhecimento e a inclusão de linguagens de interação, mediação e comunicação através do recurso a meios digitais e eletrónicos.

# VII. Critérios

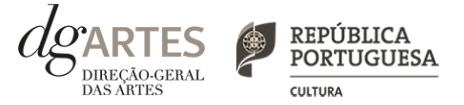

### de apreciação

> As candidaturas são apreciadas de acordo com os seguintes critérios e respetiva ponderação na classificação final:

a) **Projeto artístico e equipa** - **60%,** com a seguinte distribuição:

- Qualidade, relevância cultural e equipa - 50%;

- Inclusão nas equipas de elementos que representem a diversidade étnicoracial, designadamente de afrodescendentes – 10%.

b) **Viabilidade** - coerência do projeto de gestão - **30%** 

c) **Objetivos** - correspondência aos objetivos artísticos e de interesse público cultural estabelecidos no Aviso de Abertura (ver VII. Objetivos) - **10%**

> Cada critério é pontuado de 0 a 20, correspondendo 20 à pontuação mais elevada.

> A classificação das candidaturas é obtida pela soma das pontuações atribuídas aos critérios previstos acima, considerando a sua taxa de ponderação de acordo com a seguinte fórmula de cálculo:

PF % = (a) 
$$
\times
$$
 60% + b)  $\times$  30% + c)  $\times$  10% / 20

Em que:

PF % — corresponde à pontuação final da candidatura em escala percentual (0 a 100%); a), b) e c) — pontuação atribuída a cada critério de apreciação.

> As candidaturas são ordenadas de forma decrescente, a partir da mais pontuada.

> Apenas pode ser atribuído apoio às candidaturas que atinjam pelo menos 60% da pontuação final, sendo as restantes não consideradas para apoio.

> A dotação financeira disponível é distribuída de acordo com o limite financeiro de cada patamar.

### COMISSÃO DE APRECIAÇÃO

A Comissão é constituída pelos seguintes membros:

a) **Cecília Branco** (técnica superior da DGARTES), que coordena;

b) **Alexandre Lemos, Jorge Gonçalves, Pedro Manuel** e **Vânia Gala** (especialistas) e **Helena Romão** e **Patrícia Oliveira**  (técnicas superiores da DGARTES), como membros efetivos;

c) **Rui Paiva Correia** (especialista) e **Francisco Esteves** (técnico superior da DGARTES), como membros suplentes.

## VIII. Montantes

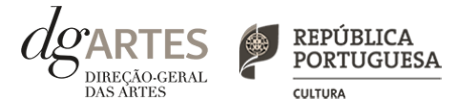

### de apoio

#### MONTANTE GLOBAL de apoio

> O montante financeiro global disponível é de **3 240 000 €** (três milhões, duzentos e quarenta mil euros), num **total máximo de 160 candidaturas a apoiar.**

#### PATAMARES de financiamento

> O montante de apoio a solicitar deve corresponder a um dos **patamares de financiamento.** 

> As entidades com apoio assegurado pela seleção regional, recebem o montante do patamar de financiamento a que se candidatam. Se o limite financeiro de cada patamar for esgotado, as entidades podem receber o montante fixo do patamar imediatamente inferior ou, caso este também seja esgotado, do patamar subsequente a esse.

> Após a atribuição de apoio por regiões, os restantes projetos são ordenados dentro de cada patamar de acordo com a respetiva pontuação, recebendo as entidades o montante do patamar de financiamento a que se candidatam.

> Sempre que os montantes financeiros disponíveis para cada patamar sejam esgotados, as entidades podem receber o montante fixo do patamar imediatamente inferior.

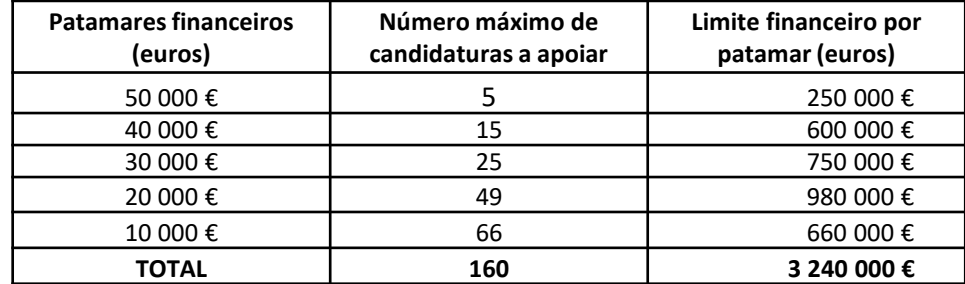

### ATRIBUIÇÃO de apoios

> O presente programa deve assegurar o apoio a pelo menos **quatro projetos com pontuação mais elevada** em cada uma das seguintes regiões (NUTS II): **Alentejo, Algarve, Área Metropolitana de Lisboa, Centro, Norte, Região Autónoma dos Açores e Região Autónoma da Madeira.** Esta seleção é apurada a nível nacional, independentemente do patamar a que as candidaturas se apresentam.

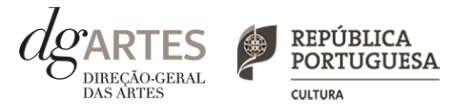

### IX. Apoios e financiamentos

> No **separador APOIOS** são identificados, quando aplicável, **patrocínios**, **mecenato** e **outros apoios e financiamentos ao projeto**, podendo anexar, caso existam, declarações de financiamentos e outros apoios, em bens e/ou serviços, bem como acordos de coprodução, patrocínios, mecenato, acolhimentos, intercâmbios ou permutas, em conformidade com o orçamento proposto.

> **Os candidatos devem especificar**, quando aplicável, **os valores do apoio monetário e/ou em espécie que lhes é concedido** para o projeto.

> Quando o apoio tem expressão financeira, ou seja, a entidade contribui para o projeto através de **apoio monetário ou em espécie** (por exemplo, cedência de espaço), este deve constar da rúbrica **"Identificação e caracterização das parcerias e apoios".**

> Caso se trate de apoio **sem expressão financeira** (como cartas abonatórias ou de conforto), o mesmo deve constar da rúbrica **"**Declarações de apoio, cartas de recomendação, etc.**"**.

> **Se anexar documentos, estes devem estar datados e assinados** pela entidade emissora.

> **Os documentos emitidos por entidades de países estrangeiros podem ser redigidos em português ou inglês**. Não são admitidos documentos redigidos em outras línguas que não estejam acompanhados de tradução para português ou inglês.

> **Os documentos a anexar têm que ter extensão PDF e recomenda-se que tenham um tamanho inferior a 1MB**. O nome do ficheiro não deve conter acentos, cedilhas ou outros caracteres pouco habituais.

## X. E-registo (continua)

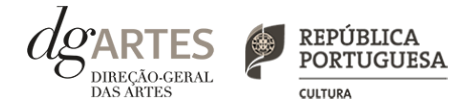

### **GESTÃO DE APOIOS**

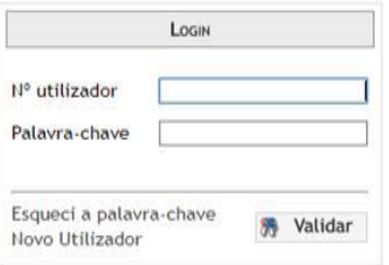

#### COMECE POR:

> Efetuar ou atualizar o seu e-registo na plataforma de GESTÃO DE APOIOS, acessível através do sítio da internet DGARTES, em **www.dgartes.gov.pt >** Balcão Artes ou através de **apoios.dgartes.gov.pt**. > Para efetuar o seu e-registo, deve selecionar a opção "Novo utilizador". Após o preenchimento dos dados solicitados, será enviado para o email de contacto que fornecer um link de confirmação e uma chave de acesso.

### **ATENÇÃO**

> **As candidaturas são apresentadas por via eletrónica, mediante o preenchimento e submissão online do formulário de candidatura e respetivos documentos anexos na plataforma de GESTÃO DE APOIOS**. As candidaturas apresentadas por quaisquer outras formas – correio postal, correio eletrónico, entregues por mão própria – não serão aceites.

#### **Dados da entidade**:

> Introduza os dados de identificação da entidade (pessoa coletiva ou singular);

> Introduza os contactos da entidade;

> Introduza a informação relativa ao espaço de que a entidade dispõe (quando aplicável).

#### **Recursos Humanos:**

> Equipa Nuclear:

- Caso se trate de uma entidade coletiva, este quadro deverá ser preenchido com os dados referentes à sua equipa fixa;
- Caso se trate de uma pessoa singular, deve preencher este quadro com os seus dados.

> Indique as funções desempenhadas pelos elementos da equipa acima identificada, sendo que um elemento de equipa pode desempenhar múltiplas funções.

#### **Dados Financeiros:**

> Deve preencher o quadro assinaturas obrigatórias. Esta informação é essencial durante o processo de contratualização do apoio concedido;

> Certifique-se de que o seu IBAN permanece atualizado.

#### **Atividades:**

> Preencha os dados relativos à atividade maioritariamente desenvolvida pela entidade;

> Caso a entidade desenvolva Iniciativas ou ações regulares, com caráter distintivo, deverá identificá-las no quadro indicado para o efeito.

#### E-REGISTO (continua)

# X. E-registo

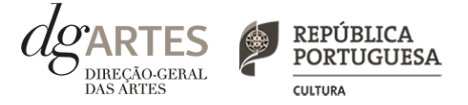

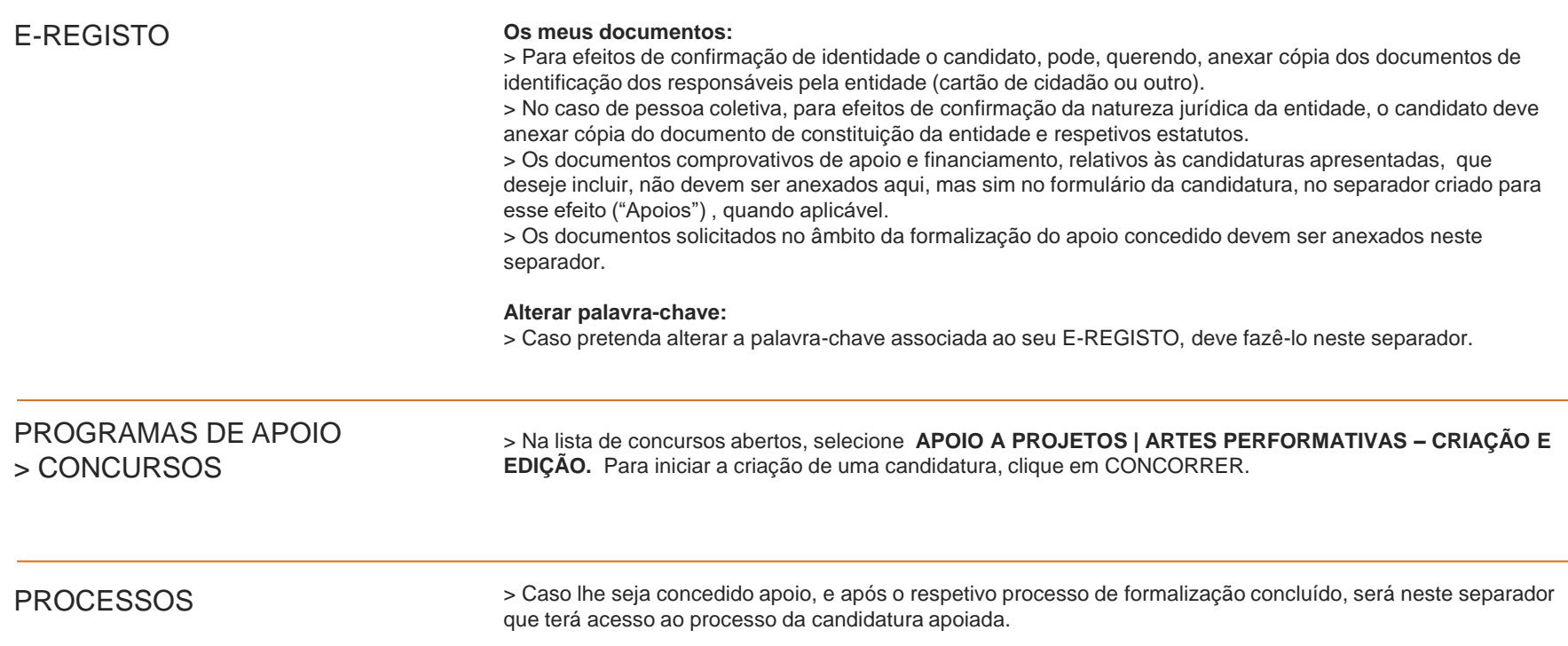

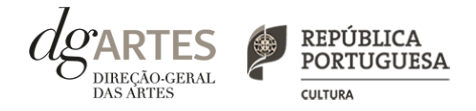

### de candidatura (continua)

### ATENÇÃO

> **As candidaturas são redigidas integralmente em língua portuguesa**, com exceção das declarações emitidas por entidade de país estrangeiro, que podem ser redigidas em português ou em inglês. Não são aceites documentos redigidos em outras línguas que não estejam acompanhados de tradução para português ou inglês.

> O formulário permite o preenchimento faseado, devendo o candidato **ir gravando toda a informação inscrita**. A GESTÃO DE APOIOS permite ao candidato consultar, corrigir e completar a informação até à data de submissão da candidatura.

> **As cores da barra lateral esquerda dos campos do formulário indicam a natureza do preenchimento**: a cor amarela indica os campos a preencher pelo candidato; a cor cinzenta indica campos de preenchimento automático; a cor vermelha indica campos de preenchimento obrigatório ou erros de preenchimento; e a cor azul indica o campo que está selecionado para preenchimento.

**> A maioria dos campos do formulário é de preenchimento obrigatório**, estando estes assinalados com a barra lateral vermelha. Na inexistência de informação para algum dos campos obrigatórios, poderá escrever "Não aplicável". Após o preenchimento de cada campo deverá gravar a informação.

> **Os campos de texto estão formatados para admitir um número máximo de caracteres**, incluindo espaços. Debaixo de cada campo de texto existe um contador de carateres que auxilia o candidato nesse controlo.

> Para além dos campos de preenchimento online, **pode anexar os documentos que considere necessários antes de submeter a candidatura**  (ver "IX. Apoios e financiamentos").

> Caso existam incorreções ou falte algum elemento na candidatura, é gerado automaticamente um aviso com as informações incorretas ou em falta, no separador VERIFICAÇÃO E ENVIO. **Apenas conseguirá submeter a sua candidatura depois de esta se encontrar plenamente preenchida e com todos os documentos requeridos.**

> Para submeter uma candidatura **é necessário premir o botão SUBMETER** que consta no final do separador VERIFICAÇÃO E ENVIO. O facto de ter iniciado e preenchido uma candidatura não significa que esta tenha sido submetida à DGARTES. A candidatura só se encontra submetida após receber um email de confirmação nesse sentido.

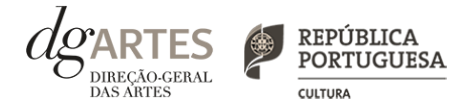

### de candidatura (continua)

COMECE POR:

> **Aceder** ao separador CANDIDATURAS no seu e-registo. Na lista de concursos abertos, selecione APOIO A PROJETOS | ARTES PERFORMATIVAS – CRIAÇÃO E EDIÇÃO.

> **Indicar** o nome/designação do projeto, a área artística preponderante e a modalidade de apoio.

CRIAÇÃO DE CANDIDATURA

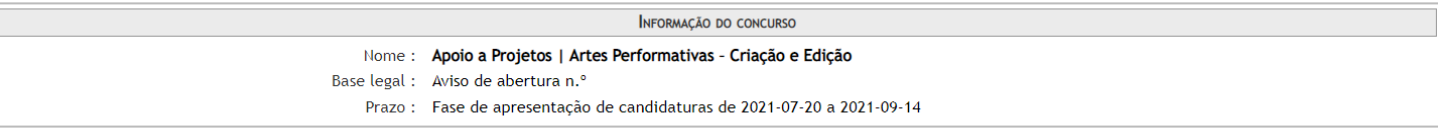

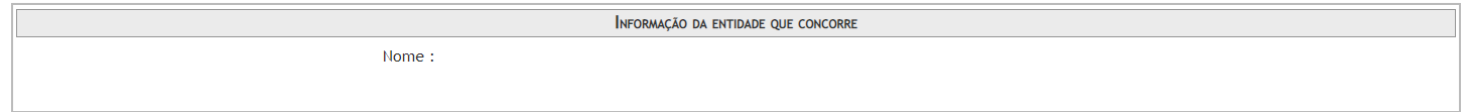

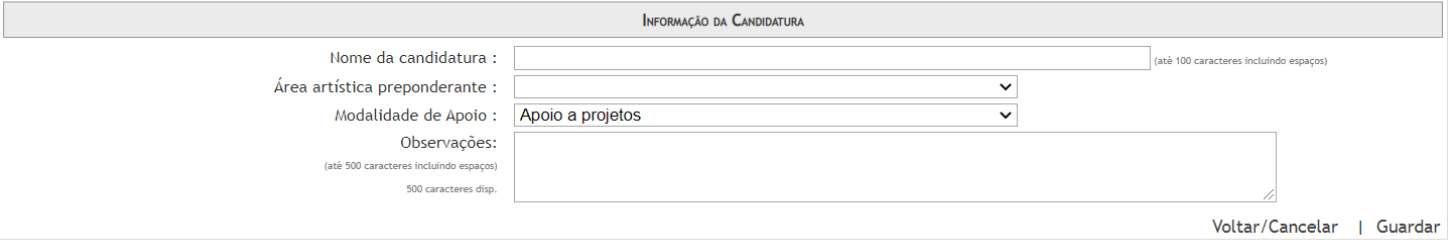

### XI. Formulário de candidatura (continua)

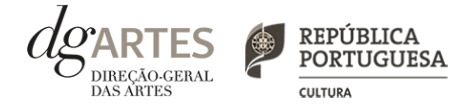

#### INÍCIO (continua)

- > **O formulário de candidatura é constituído por seis separadores**, cinco dos quais se destinam à exposição do projeto.
- > O separador INÍCIO serve como **página de rosto** para a candidatura, reunindo a informação de apresentação do projeto.
- > **A área artística** e **nome do projeto** (que foram indicados no separador de criação da candidatura) **podem ser aqui alterados**, até ao momento de submissão.
- > **Selecione o domínio.**
- > **O patamar de financiamento** deve ser indicado no "Orçamento" > "Receitas" > "3. Apoio Público Nacional ", no separador ATIVIDADE.
- > Antes de mudar de separador**, grave a informação inscrita**, clicando no botão GRAVAR, localizado no canto inferior direito do quadro CANDIDATURA.

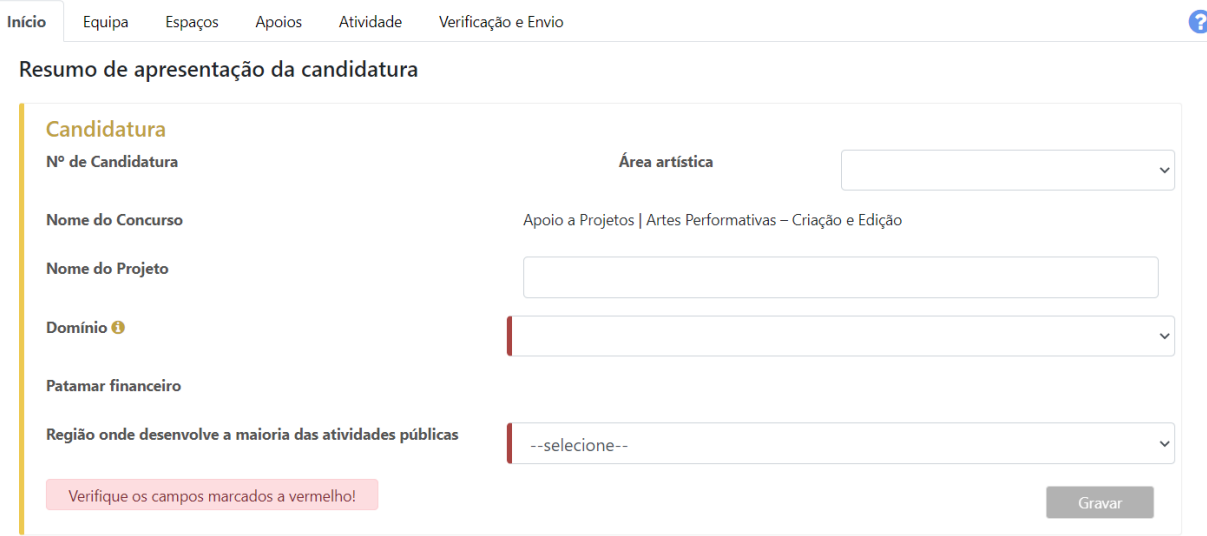

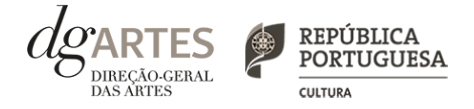

### de candidatura (continua)

INÍCIO (continua)

> O candidato deve confirmar que os **dados da entidade** (que são de preenchimento automático a partir dos dados inseridos no e-registo) estão corretos.

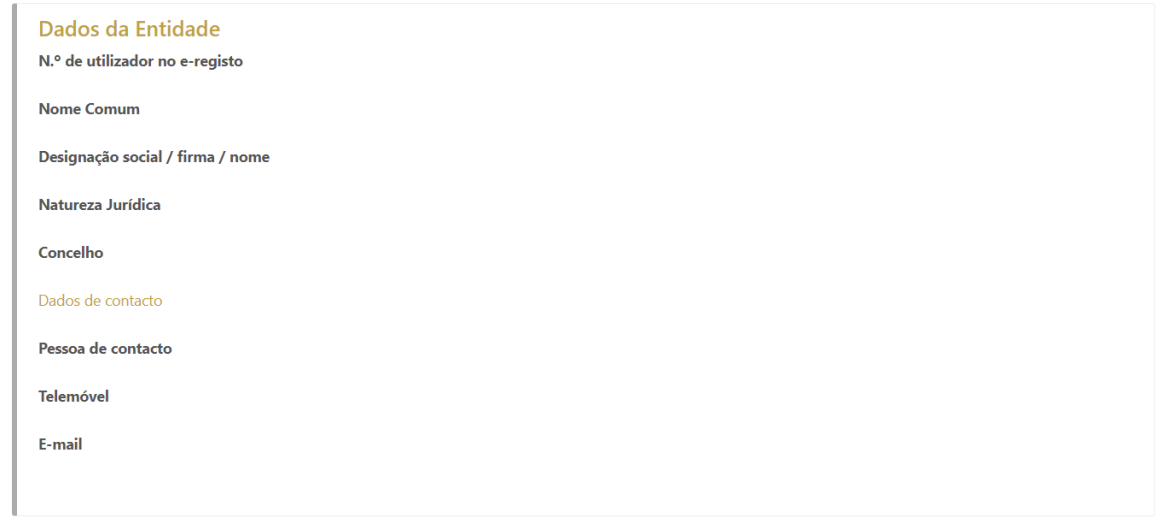

> Pode visualizar **informação síntese** do orçamento da atividade no quadro **resumo do orçamento** (após preenchimento detalhado do orçamento, no separador ATIVIDADE).

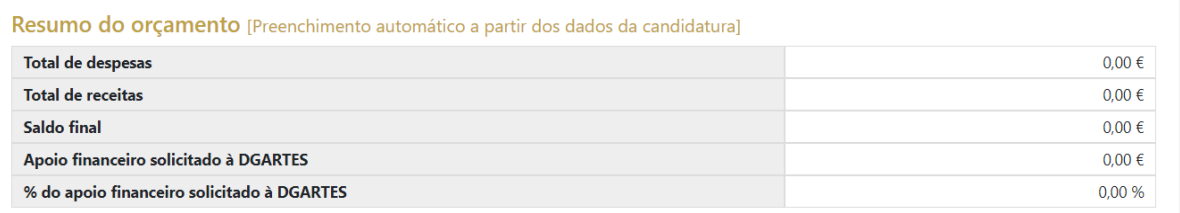

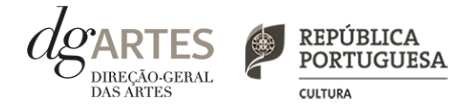

### de candidatura (continua)

#### EQUIPA

> No separador EQUIPA**, selecione os elementos da equipa nuclear que participam no programa de atividades** (estes devem estar previamente inscritos nos Recursos Humanos do e-Registo)

> Adicione, caso se aplique, os **restantes elementos participantes nas atividades**, reunidos especificamente para a implementação do projeto a candidatar.

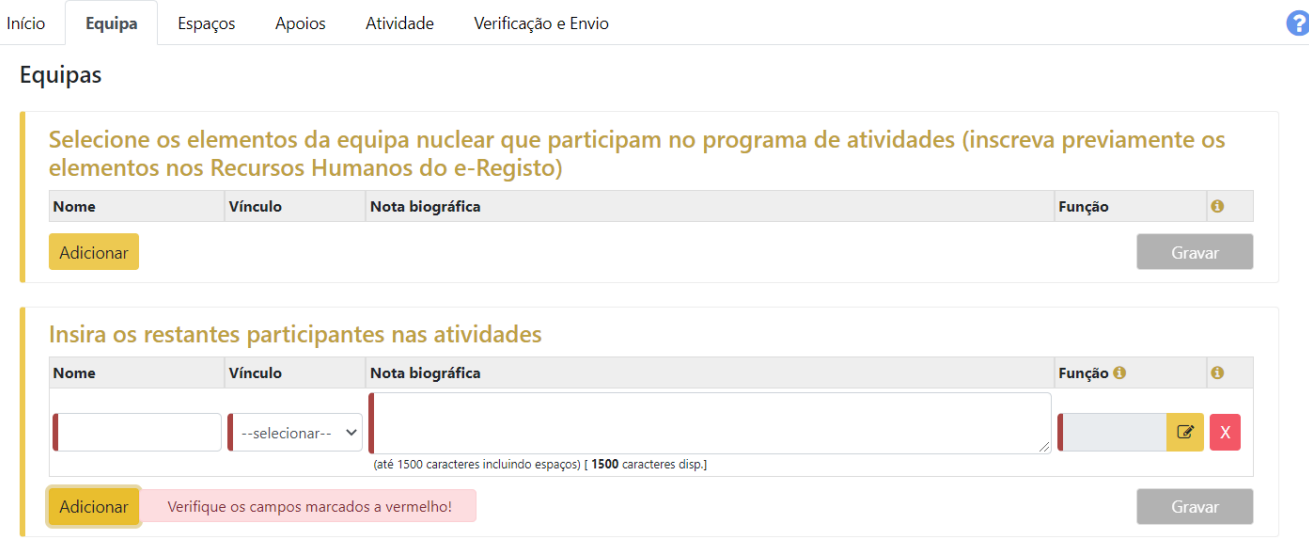

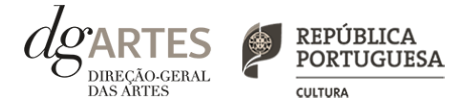

### de candidatura (continua)

### ESPAÇOS

> No separador ESPAÇOS **adicione os espaços de desenvolvimento e apresentação da atividade.** 

> Atividade difundida através de **meios digitais** deve ser introduzida no quadro "Calendarização" do separador ATIVIDADE.

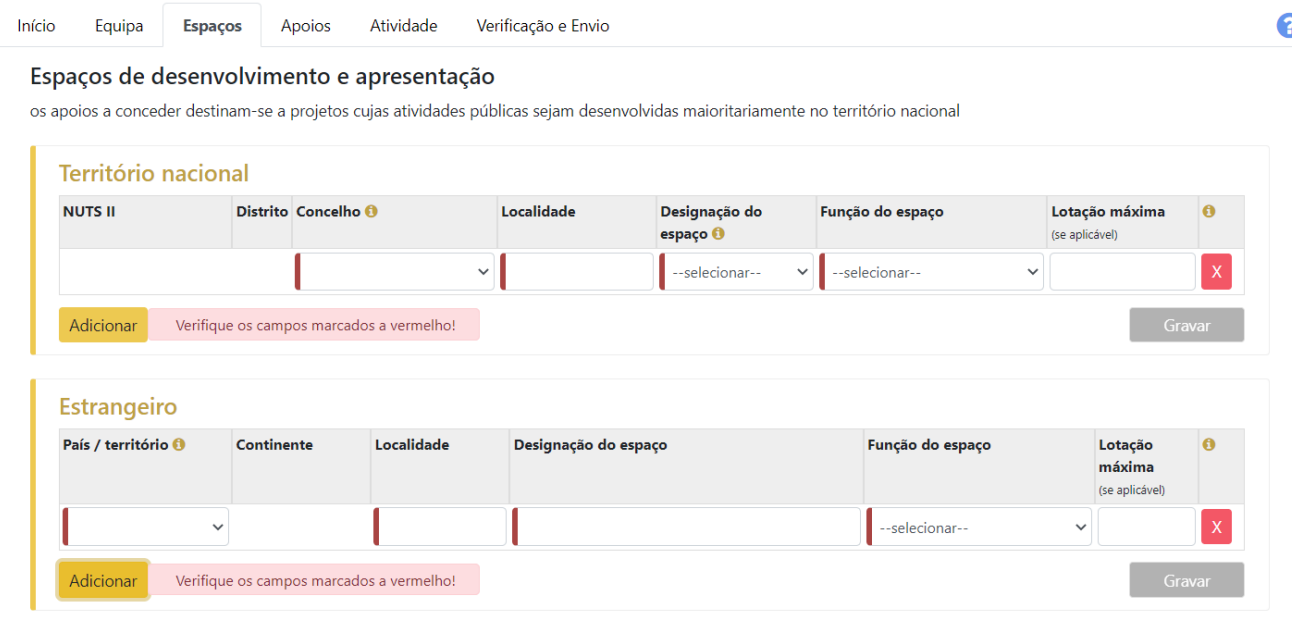

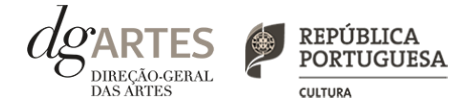

### de candidatura (continua)

#### APOIOS

- > No separador APOIOS são identificados os **apoios e parcerias, com ou sem impacto orçamental**, bem como **coproduções e outras parcerias**.
- > Especifique os valores do apoio, e indique, **caso se trate de apoio ou parceria com impacto orçamental**, se o apoio concedido é monetário ou em espécie.
- > Identifique os apoios ou parcerias sem impacto orçamental, por exemplo, **cartas de conforto ou simpatia**, etc.
- > **Os documentos comprovativos de apoio, caso existam, podem ser anexados neste separador** (consultar "IX. Apoios").

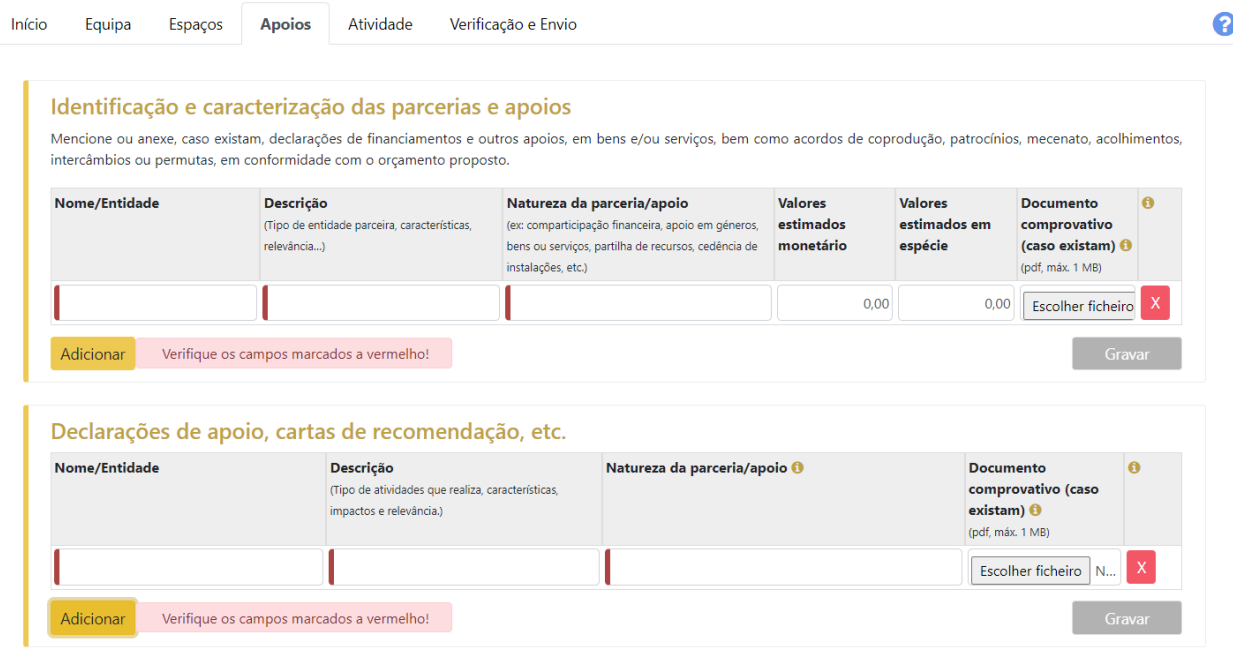

### XI. Formulário de candidatura (continua)

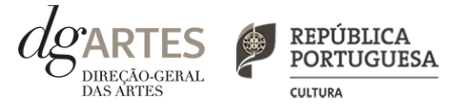

#### ATIVIDADE (continua)

> Preencha o quadro destinado à **exposição do projeto**, enunciando os seus elementos distintivos e fundamentando a sua pertinência e, nos projetos que contenham **atividade no âmbito do domínio artístico de edição** preencha o quadro relativo ao seu plano de edição e distribuição.

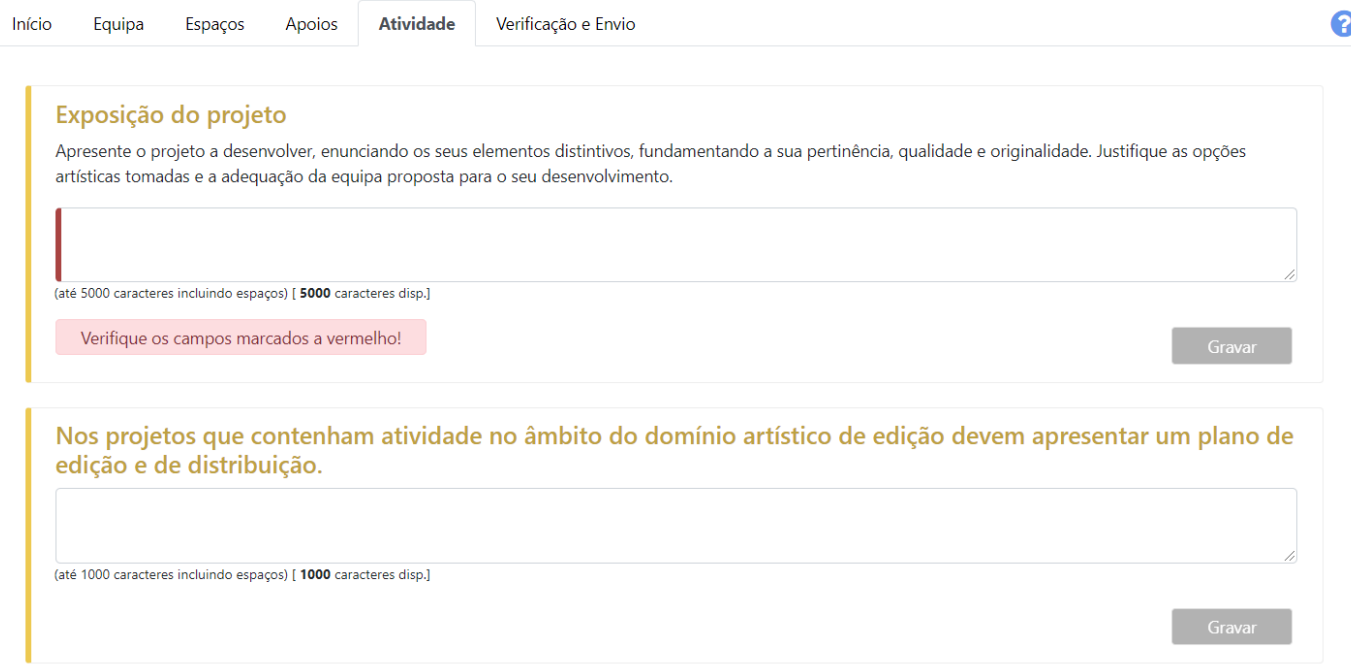

### XI. Formulário de candidatura (continua)

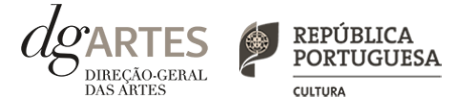

#### ATIVIDADE (continua)

> Caso o projeto apresentado inclua, nas equipas, elementos que representem a **diversidade étnico-racial**, o candidato dispõe dos quadros abaixo para o indicar e explicitar o envolvimentos destes elementos no projeto.

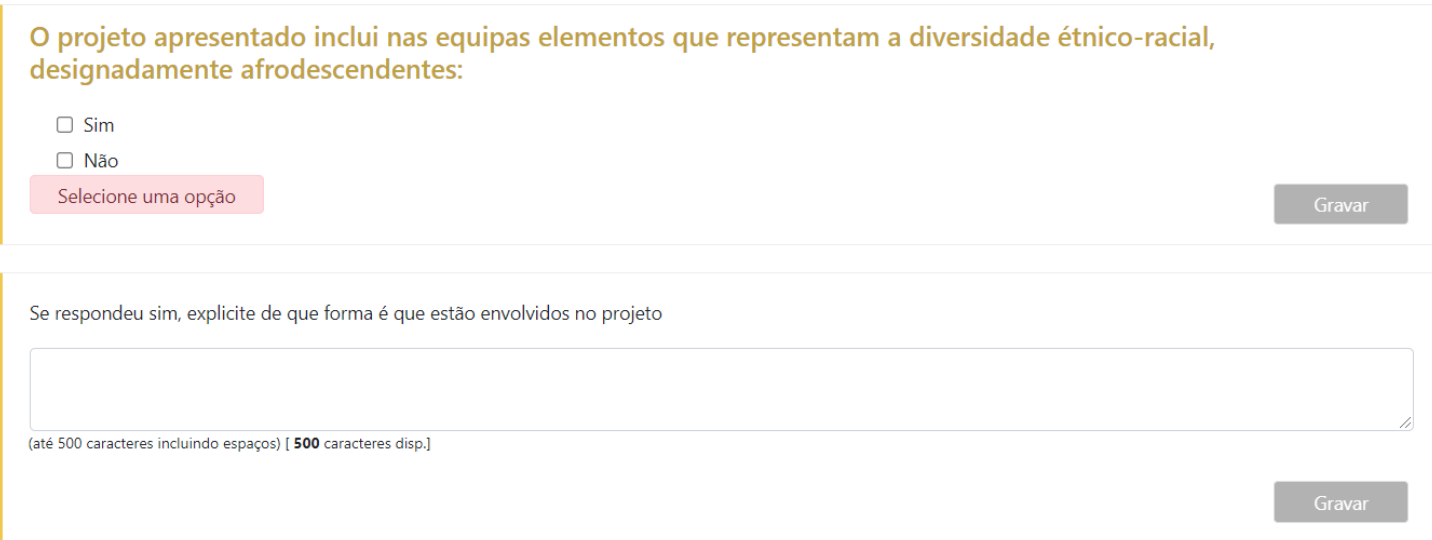

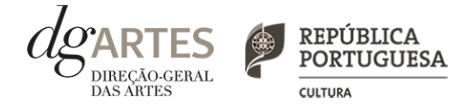

### de candidatura (continua)

### ATIVIDADE (continua)

> Selecione o público-alvo do projeto apresentado.

> Preencha os quadros **plano de comunicação, e descreva as iniciativas de captação e sensibilização de públicos bem como as práticas de acessibilidade.**

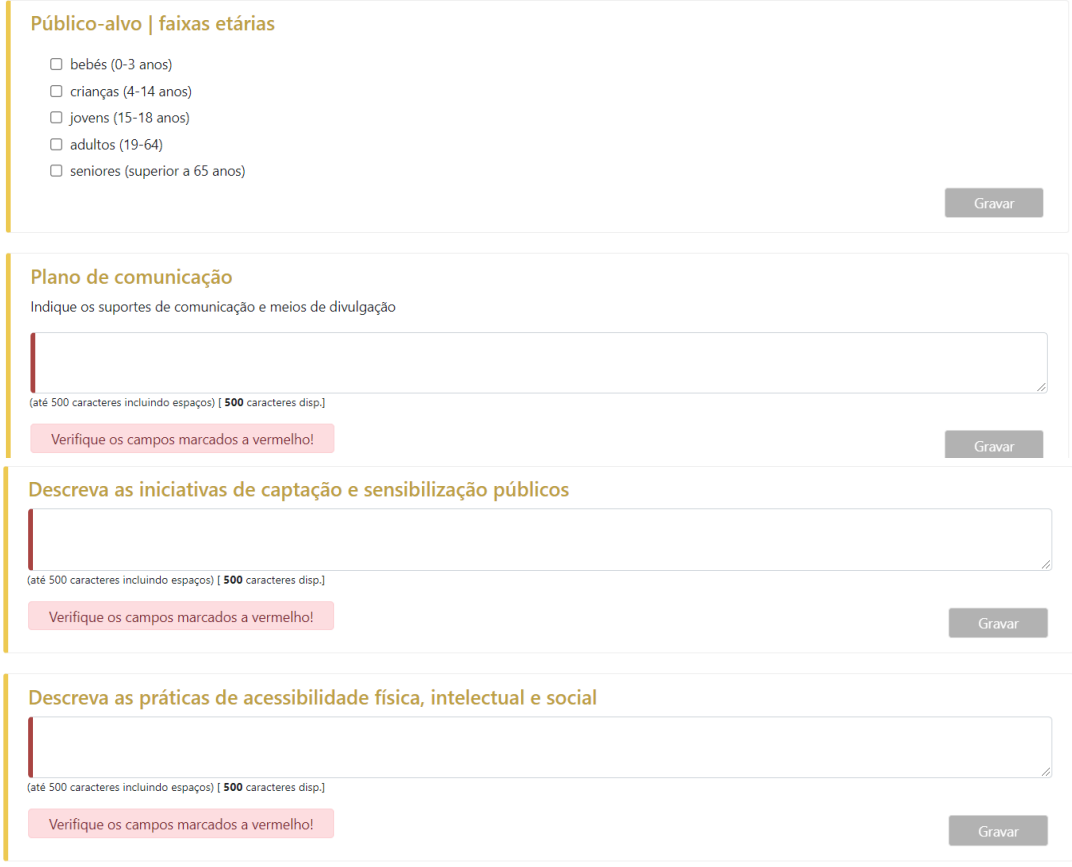

### REPÚBLICA<br>PORTUGUESA **CULTURA**

# XI. Formulário

### de candidatura (continua)

### ATIVIDADE (continua)

> A **seleção e justificação dos objetivos específicos da área artística** pela qual se candidata é obrigatória.

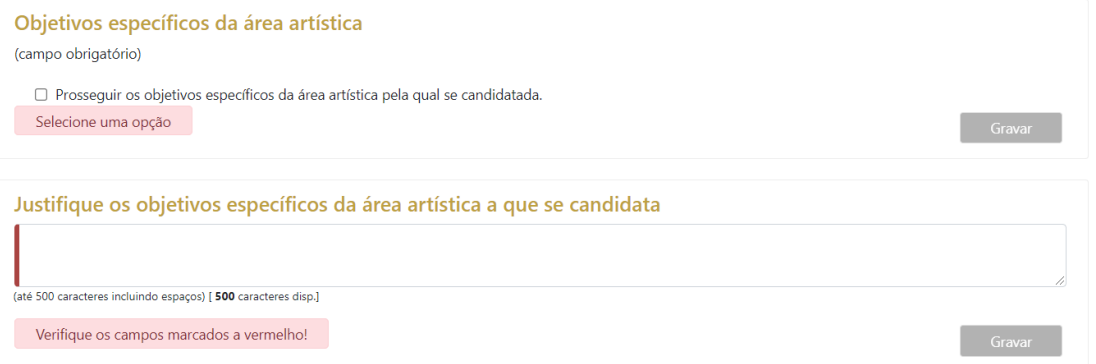

> Deve ainda selecionar um mínimo de dois objetivos de interesse público cultural e justificar a sua seleção, relacionando-os com o projeto proposto.

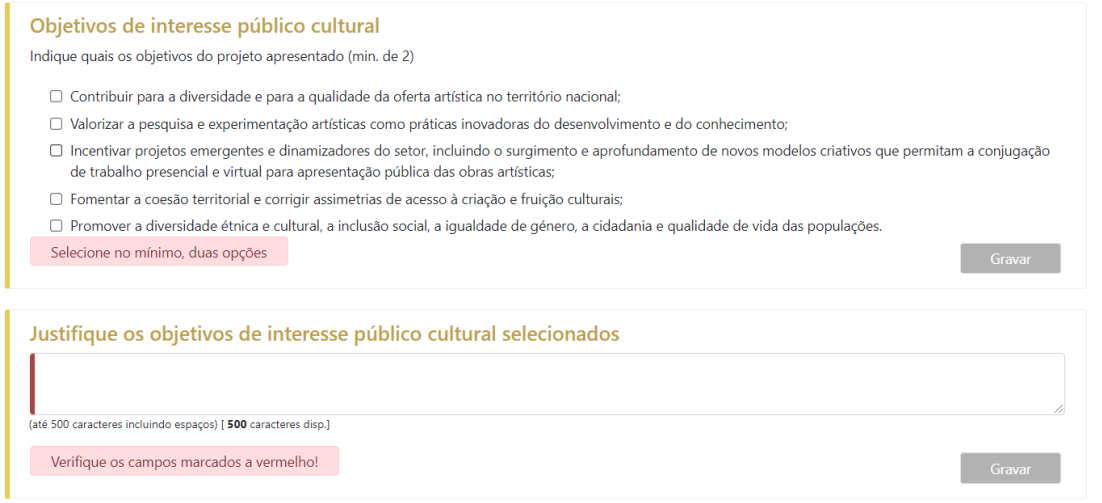

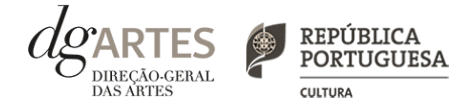

### de candidatura (continua)

### ATIVIDADE (continua)

> Calendarize as ações propostas, selecionando a área artística, datas de realização, unidades de medida, número de elementos e escolha um dos **espaços previamente inscritos no separador ESPAÇOS.** 

> Caso se aplique, **pode introduzir atividades difundidas através de meios digitais**.

> Atividades complementares, integradas no projeto apresentado (por exemplo, ações de mediação cultural) , podem ser calendarizadas no quadro abaixo, dispondo o candidato, para este efeito, de uma lista de seleção no quadro "Domínio".

> Preencha o quadro **projeto de gestão.**

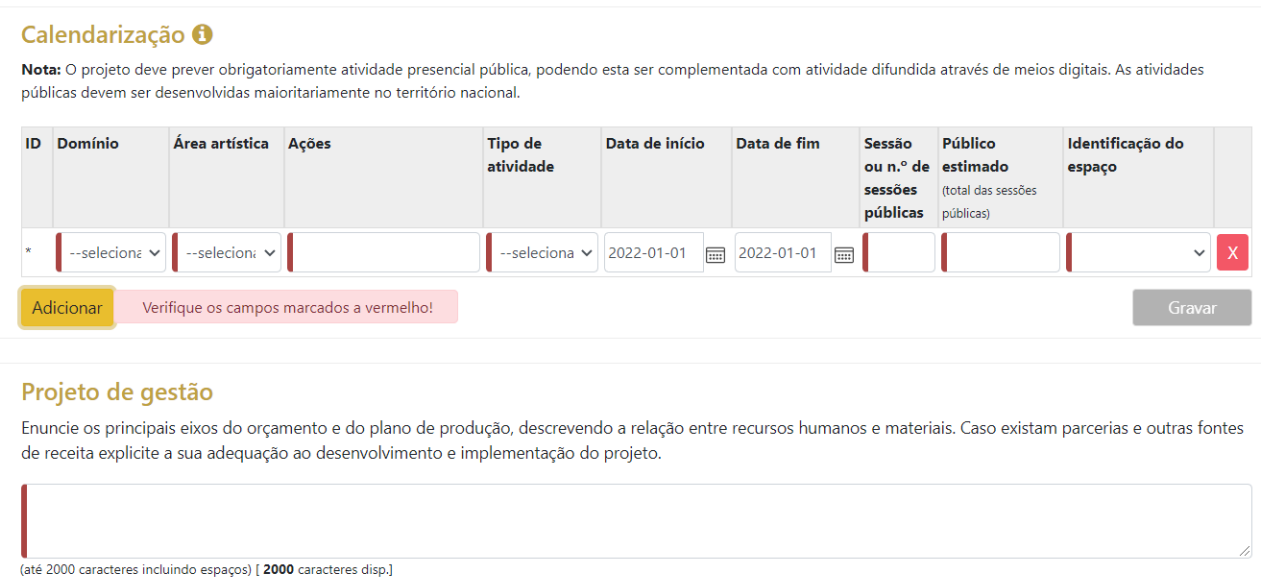

Verifique os campos marcados a vermelho!

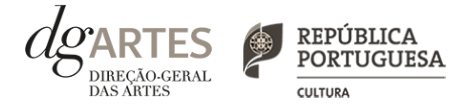

### de candidatura (continua)

### ATIVIDADE (continua)

> Em "Orçamento" > "Despesas", **indique as despesas previstas com o projeto.**

> Para poder adicionar elementos em "Equipas"(e selecionar as funções a desempenhar no projeto a candidatar ao presente Programa de Apoio) **deve primeiro preencher o separador EQUIPA**.

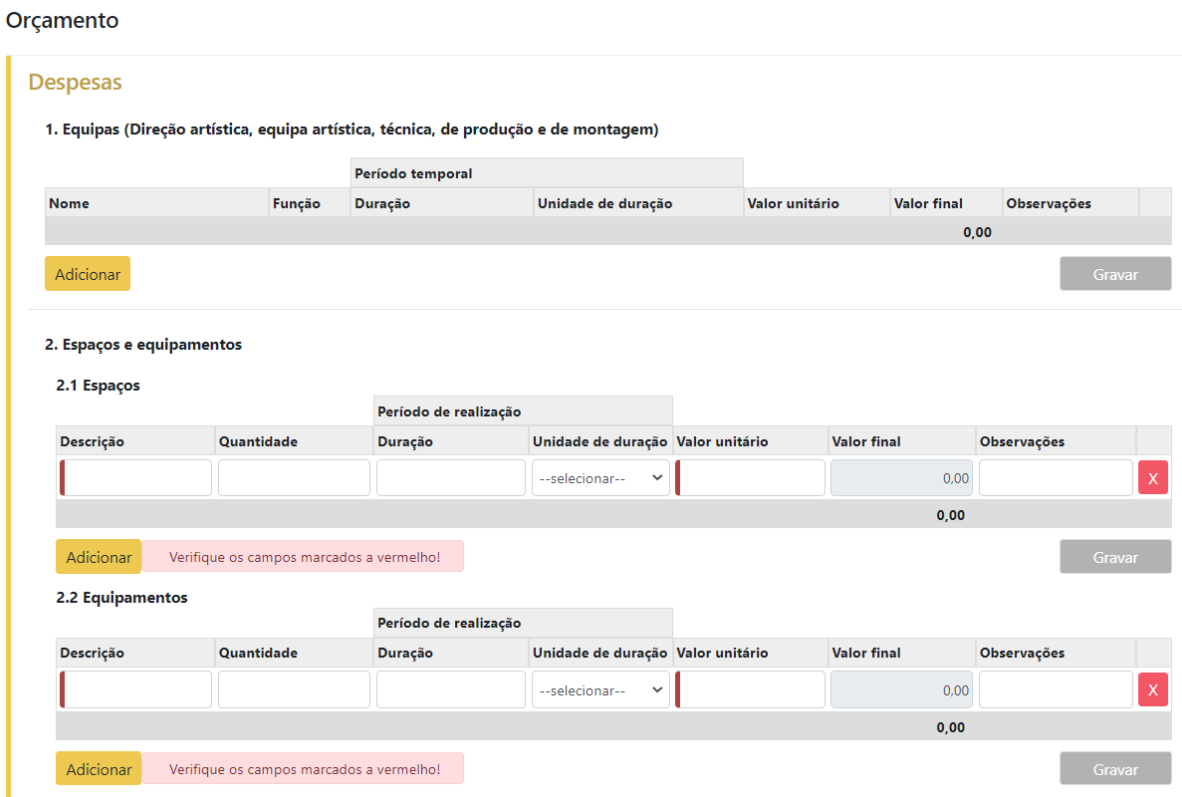

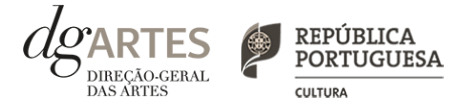

### de candidatura (continua)

### ATIVIDADE (continua)

> Indique as despesas previstas com o projeto.

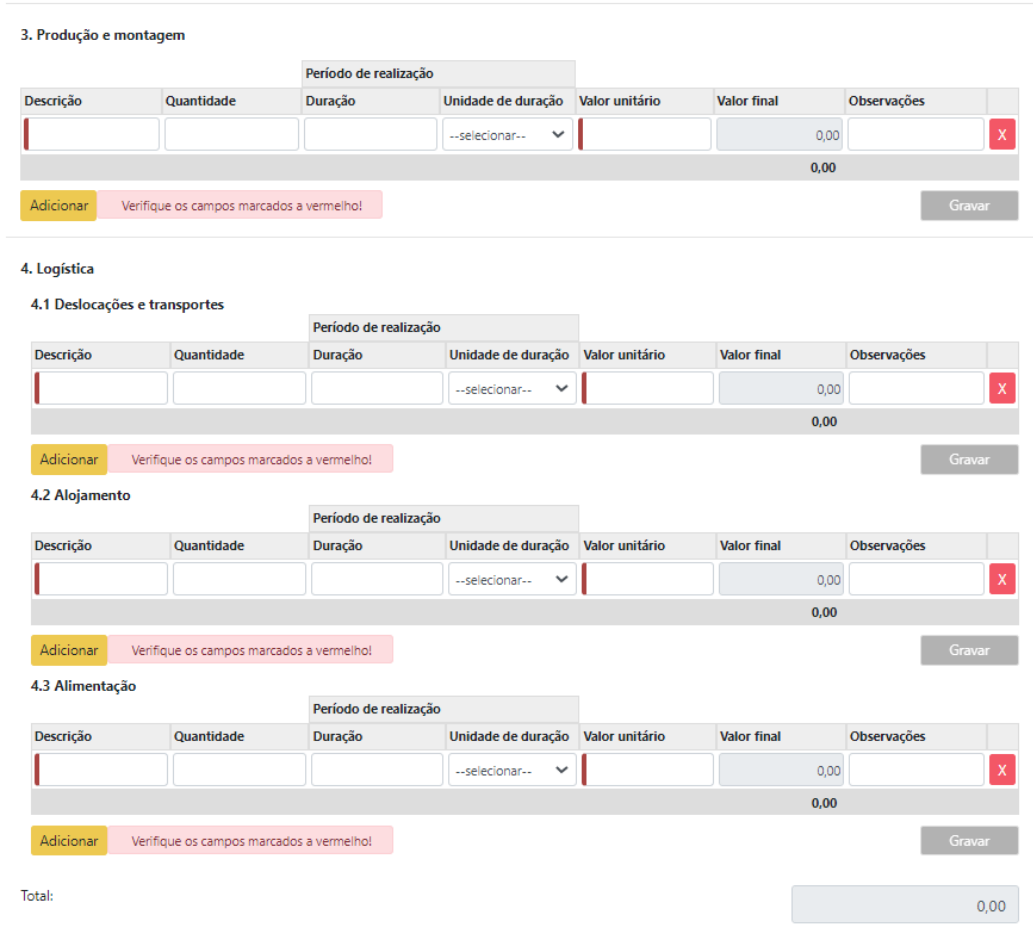

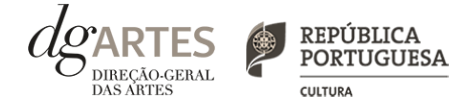

### de candidatura (continua)

#### ATIVIDADE (continua)

#### > Indique as despesas previstas com o projeto.

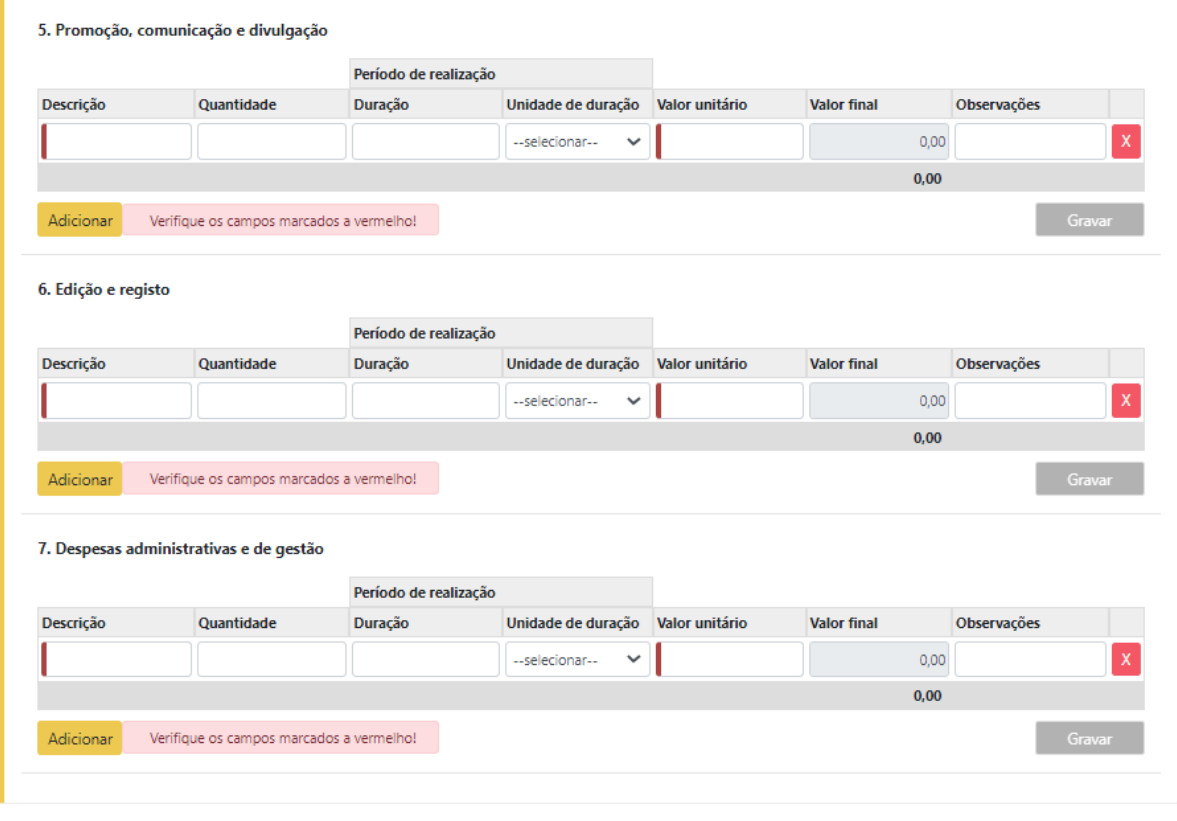

Total das despesas:

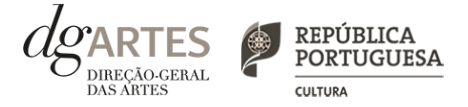

### de candidatura (continua)

### ATIVIDADE

- > Em "Orçamento" > "Receitas", **indique as receitas previstas com o projeto**.
- > **Selecione o patamar de financiamento** a que deseja candidatar-se em "3. Apoio público nacional".
- > Para poder adicionar informação nos pontos 1. e/ou 4., **deve primeiro preencher o separador APOIOS.**

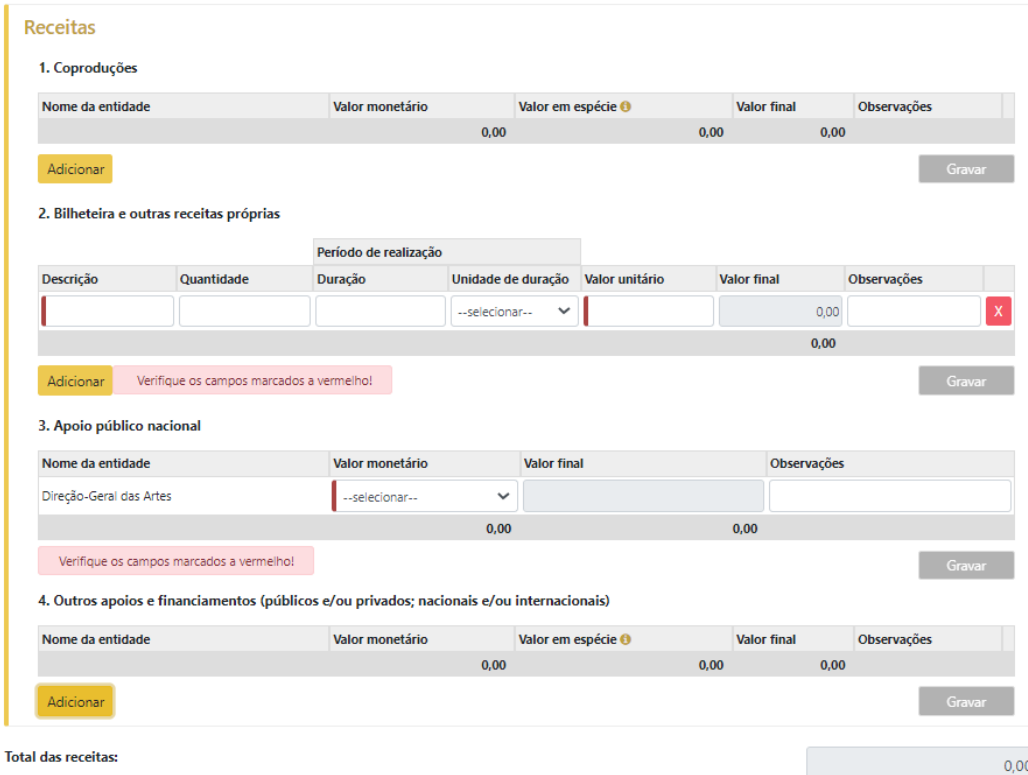

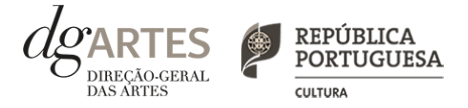

### de candidatura (continua)

### VERIFICAÇÃO E ENVIO

> No último separador, VERIFICAÇÃO E ENVIO, o candidato deve estar atento aos "Avisos e mensagens de erro" gerados de forma automática pelo formulário, com indicação da área (separador) e campo em que deve **efetuar as correções**.

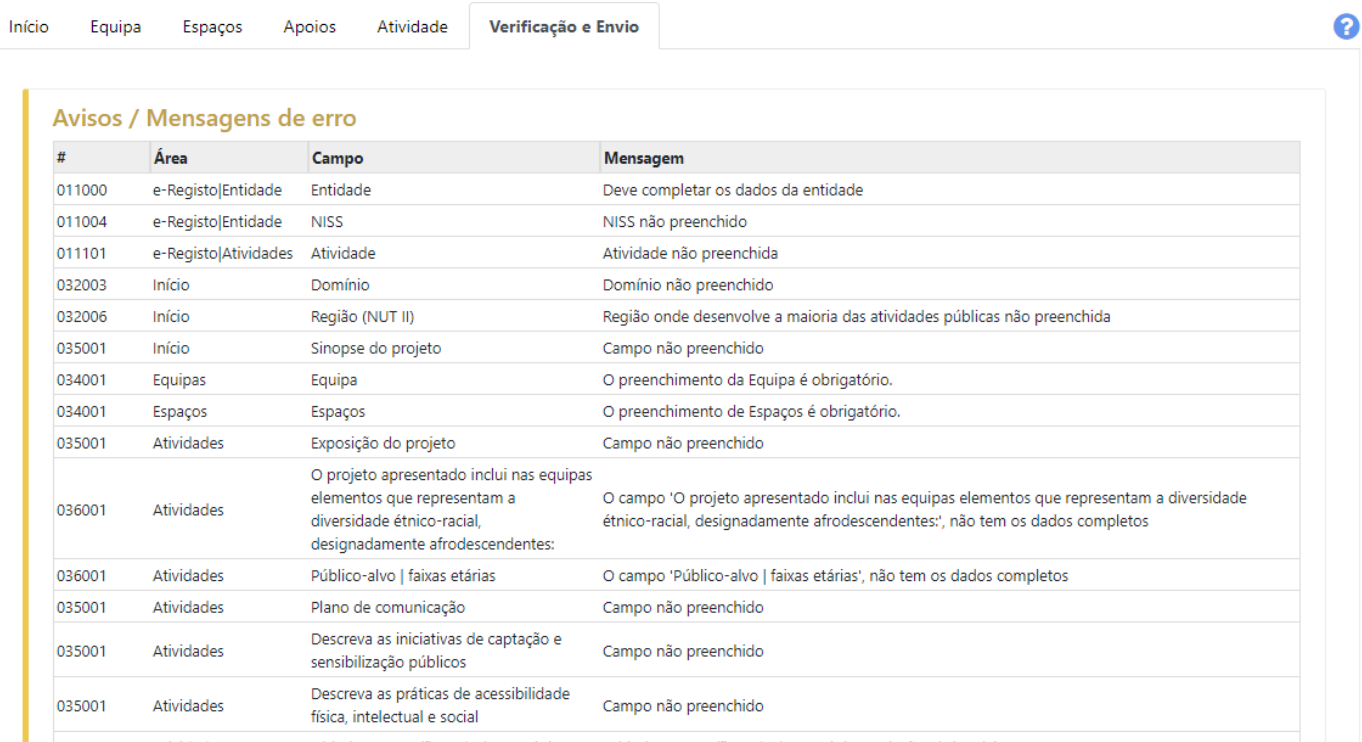

### REPÚBLICA<br>PORTUGUESA **CULTURA**

# XI. Formulário

### de candidatura (continua)

### VERIFICAÇÃO E ENVIO

> Deve garantir que a candidatura está em conformidade com o indicado e **clicar nas caixas de seleção:**

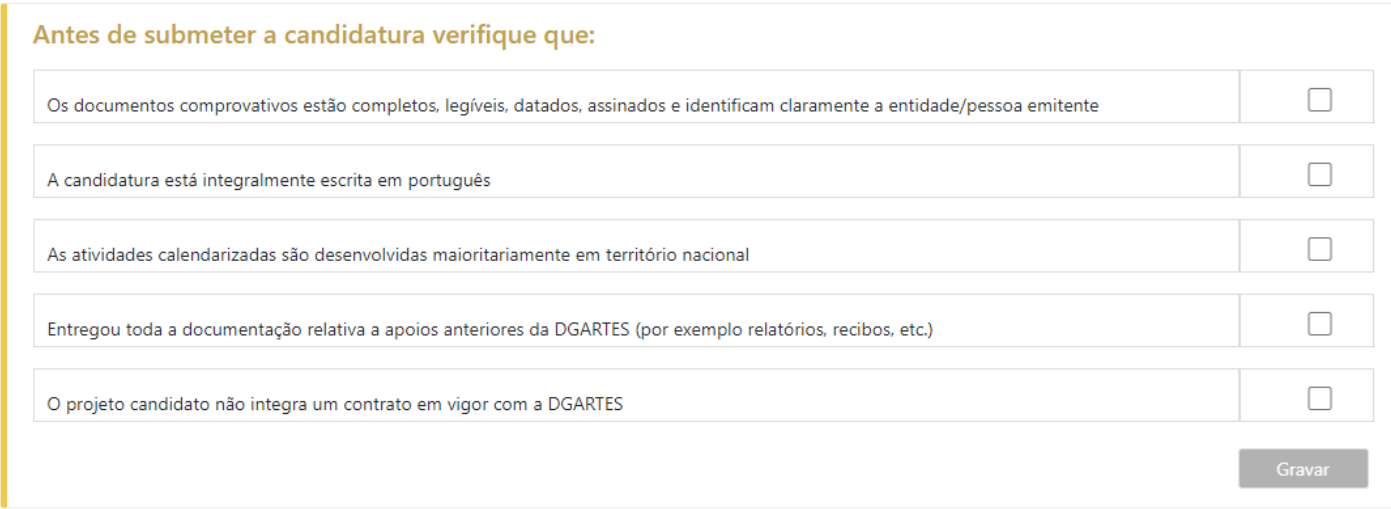

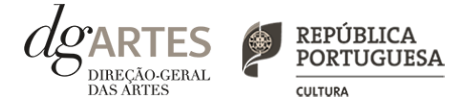

### de candidatura (continua)

### VERIFICAÇÃO E ENVIO

> Deve garantir o cumprimento e concordância com a informação abaixo descrita, e **clicar nas caixas de seleção**:

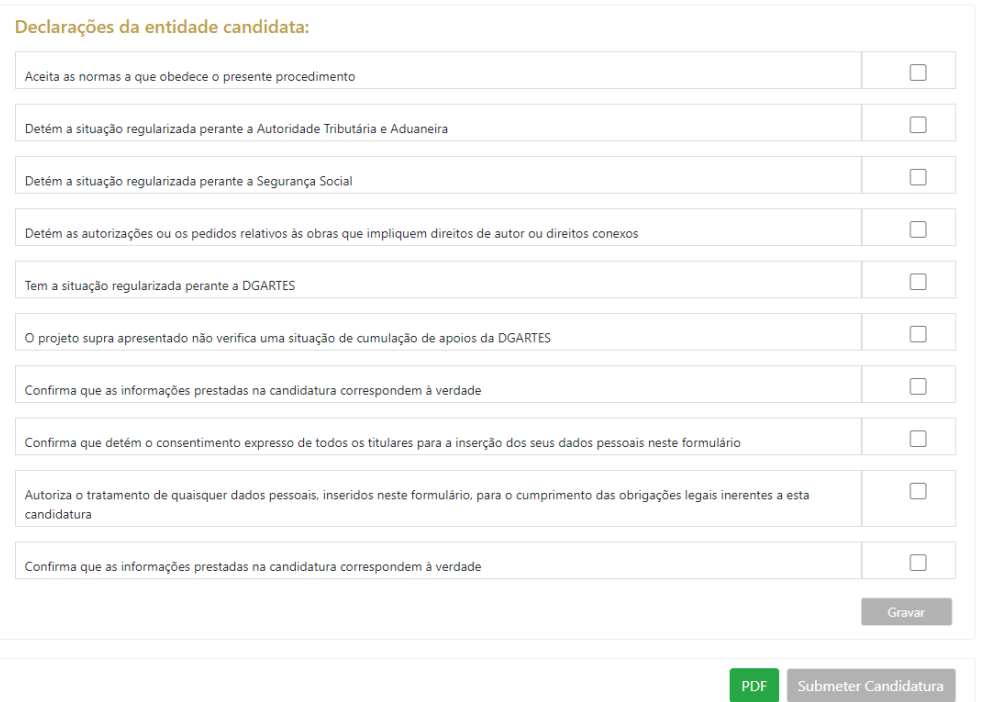

> **Para submeter uma candidatura é necessário premir o botão SUBMETER** que consta no final do separador VERIFICAÇÃO E ENVIO. Deverá aparecer no ecrã a mensagem: "A sua candidatura foi submetida com sucesso".

> O facto de ter iniciado e preenchido uma candidatura não significa que esta tenha sido submetida à DGARTES. A candidatura só se encontra submetida após receber um email de confirmação nesse sentido.

> **Uma vez submetida, não é possível fazer alterações à candidatura** mas pode, a qualquer momento, visualizar o seu formulário e descarregar um PDF, que após a submissão contém a Data de Entrega (data-hora), Código de Entrega, e N.º de Candidatura (identificação da candidatura).

## XII. Formalização do apoio

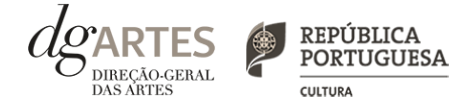

> Após notificação à entidade beneficiária da decisão final, inicia-se o processo de formalização do apoio atribuído.

> Este procedimento inclui a **entrega de documentação obrigatória e a assinatura do contrato com a DGARTES**.

> **A formalização contratual e atribuição do apoio financeiro concedido estão dependentes da submissão online** (na área de Gestão de Apoios > Registo da entidade candidata > "Os Meus Documentos") **dos seguintes documentos, válidos e atualizados**:

Pessoas coletivas:

- No caso de associação: cópia do documento de constituição e respetivos estatutos, assim como cópia da ata que comprove os atuais corpos dirigentes;

- No caso de entidade sujeita a registo comercial: certidão permanente ou indicação do respetivo código de acesso;

- No caso de cooperativa: cópia dos respetivos estatutos, cópia da ata que comprove os atuais corpos dirigentes e credencial da legal constituição e regular funcionamento.

Pessoas singulares e legais representantes das pessoas coletivas:

- Devem confirmar que os dados de identificação constantes do e-registo estão corretos e atualizados;

- Caso consinta na reprodução do cartão de cidadão, deve apresentar cópia do mesmo.

No caso de pessoa singular, pode ser indicada por escrito e em resposta a esta mensagem, uma pessoa coletiva com a qual se pretende que seja celebrado o contrato, ficando a mesma sujeita ao cumprimento das condições e obrigações que impendem sobre a entidade beneficiária. A entidade nomeada terá que estar registada na plataforma da DGARTES e terá que proceder à submissão via plataforma de gestão de apoios dos documentos respeitantes, conforme lista indicada em "Pessoas coletivas" e "A todos os candidatos".

A todos os candidatos:

-Documento comprovativo de situação regularizada perante a Autoridade Tributária ou autorização para a sua consulta online (NIPC DGARTES: 600082733);

- Documento comprovativo de situação regularizada perante a Segurança Social ou autorização para a sua consulta online (NISS DGARTES: 20017946713);

- Ficha de fornecedor (modelo em [www.dgartes.gov.pt/sites/default/files/fichadefornecedor.pdf](http://www.dgartes.gov.pt/sites/default/files/fichadefornecedor.pdf));

- Documentos comprovativos das licenças exigidas para o exercício da atividade (por exemplo, Registo de promotor de espetáculos de natureza artística ou Licença de recinto de espetáculos de natureza artística) ou declaração de honra que o ateste (declaração-tipo em www.dgartes.gov.pt/sites/default/files/anexo1\_licencaexercicioativ.docx);

- Documentos comprovativos das autorizações ou dos pedidos relativos às obras que impliquem direitos de autor e direitos conexos, ou declaração de honra que o ateste (declaração-tipo em [www.dgartes.gov.pt/sites/default/files/anexo2\\_licençadireitoautor.docx\)](http://www.dgartes.gov.pt/sites/default/files/anexo2_licençadireitoautor.docx).

> Os apoios financeiros a serem concedidos têm a natureza de **comparticipação financeira não reembolsável**.